## 東京藝大ジュニア・アカデミー

第1次試験用の演奏動画アップロード方法 (スマホ)

- ①「Googleアカウント」で検索し、事前にアカウントを作成してください。
- ② YouTubeサイト右上部からログインをタップし、Googleアカウントと パスワードを入力しログインします。

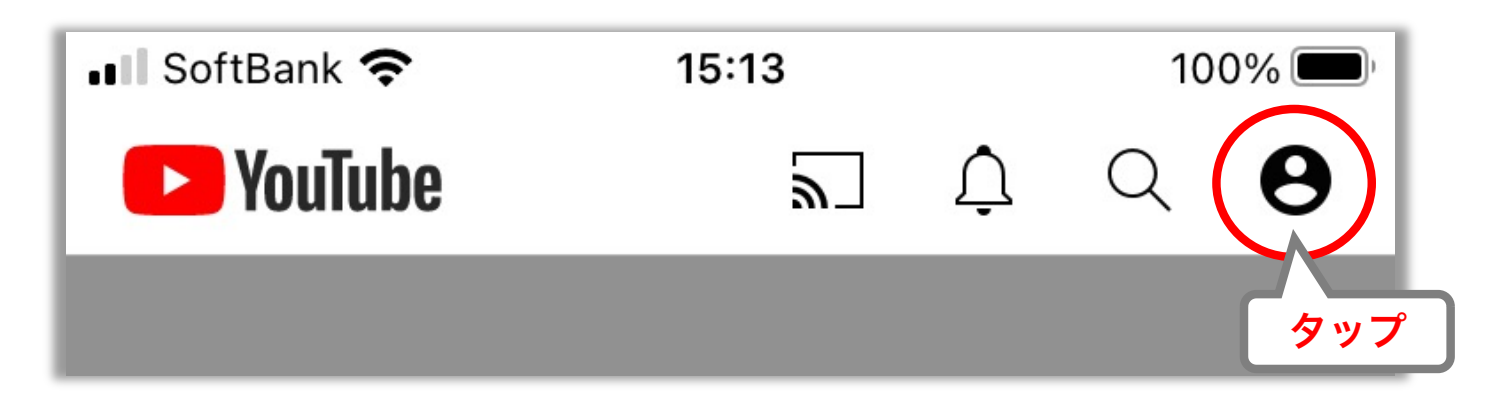

③ 下部の+マークをタップし、「動画をアップロード」ボタンをタップ します。

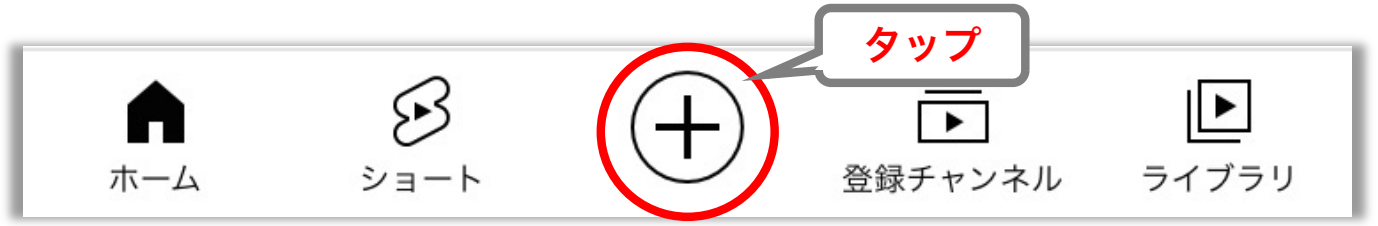

©Google

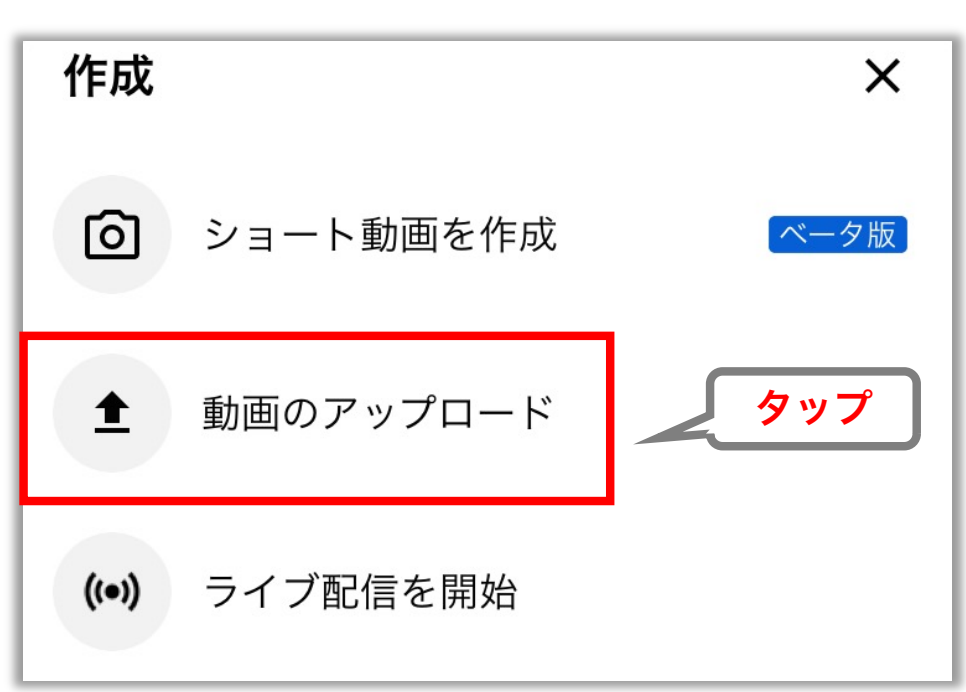

©Google

④ 動画を選択し、編集せず使用する場合はそのまま「次へ」。 カットする部分がある場合は、下部で編集します。

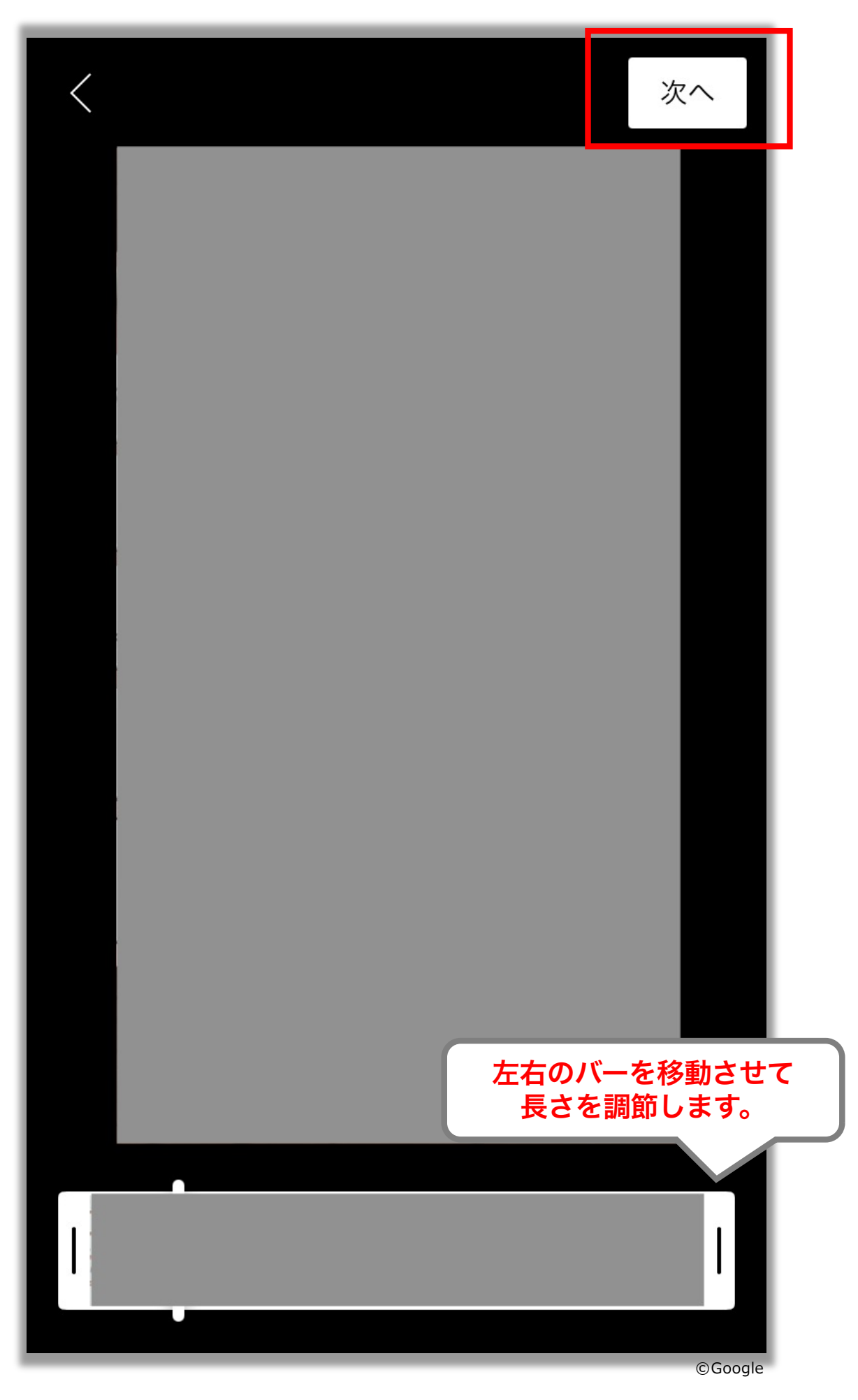

- ⑤ 次のページの「音楽」「テキスト」「タイミング」「フィルタ」は 何も変更せず、そのまま次へお進みください。
- ⑥ アップロード処理が始まりますので、その間にタイトルに「楽器:姓名 (フリガナ)を入力します。全て入力し終えたら「アップロード」をタップ。

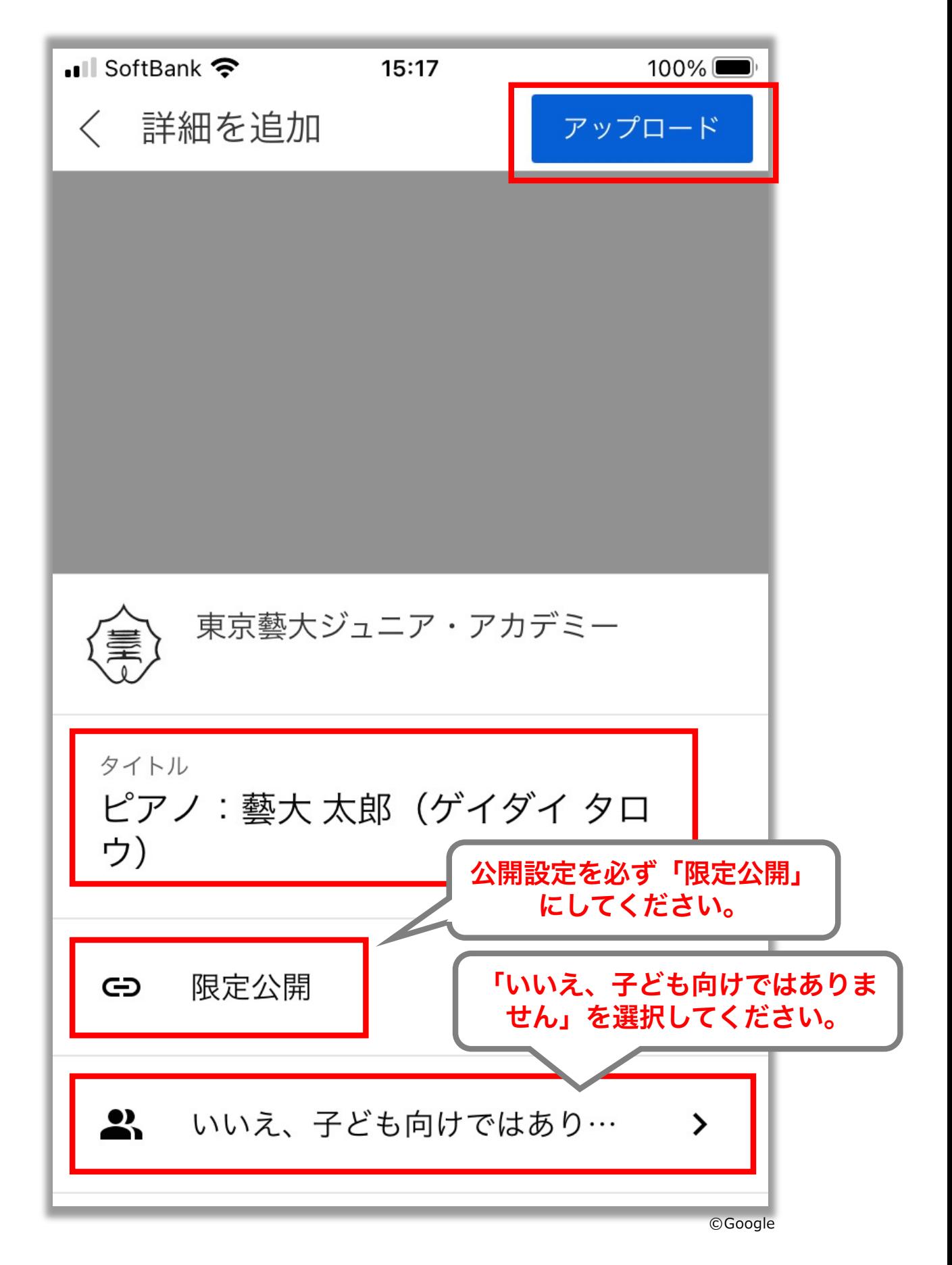

## ⑦ 一旦YouTubeアプリを閉じ、iPhoneをお使いの場合はApp Store、 Androidをお使いの場合はGoogle Playのアプリを開きます。 「YouTube Studio」と検索し、アプリをダウンロードしてください。

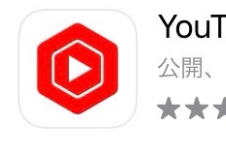

YouTube Studio 公開、編集、分析、返信 ★★★☆☆ 2047

⑧ ダウンロードした「YouTube Studio」を開き、動画をアップロードした アカウントにログインします。その後、ダッシュボードの動画欄から先ほ どアップロードした動画を選択します。

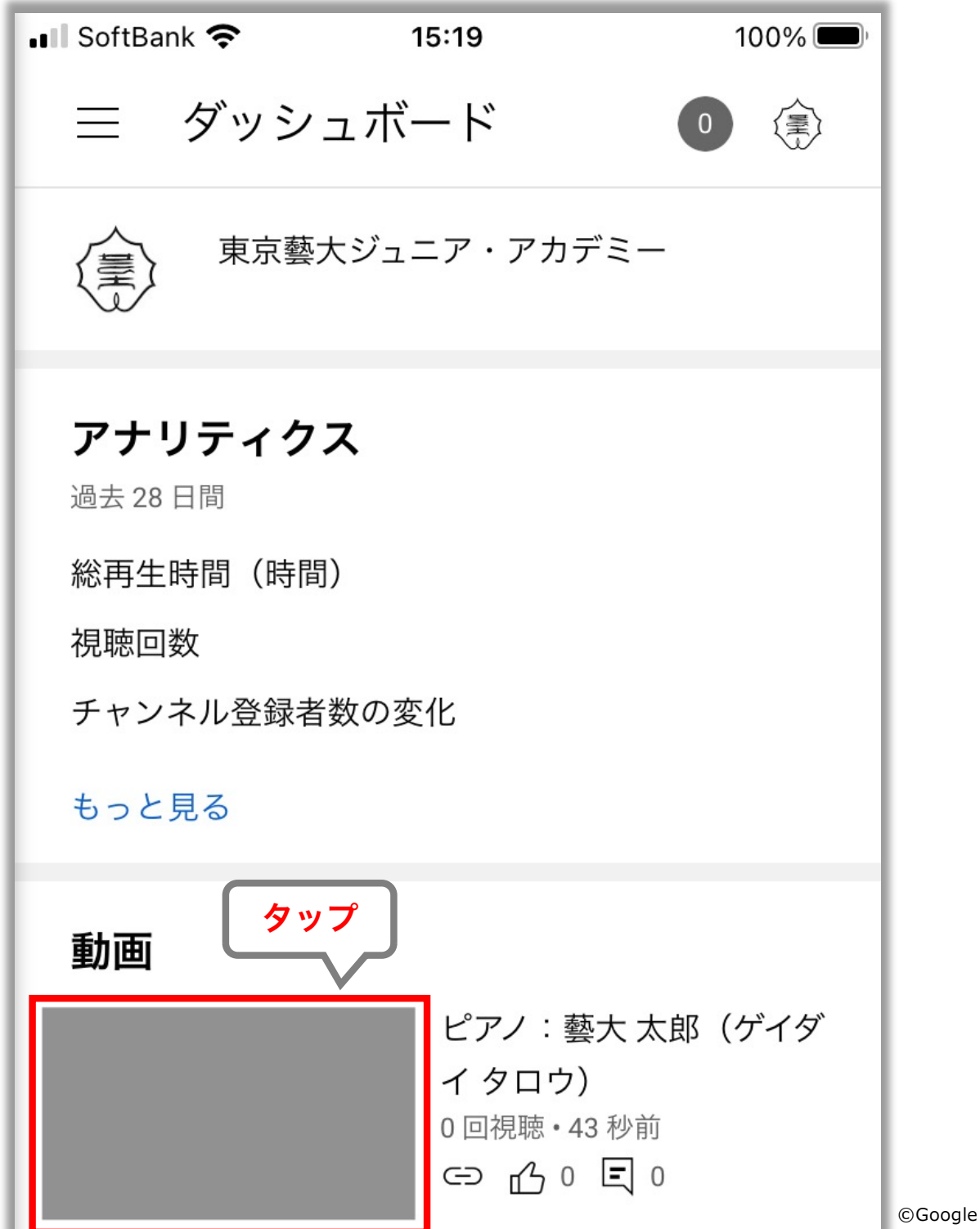

## ⑨ 動画のページに移動したら、右上のペン印をタップ。

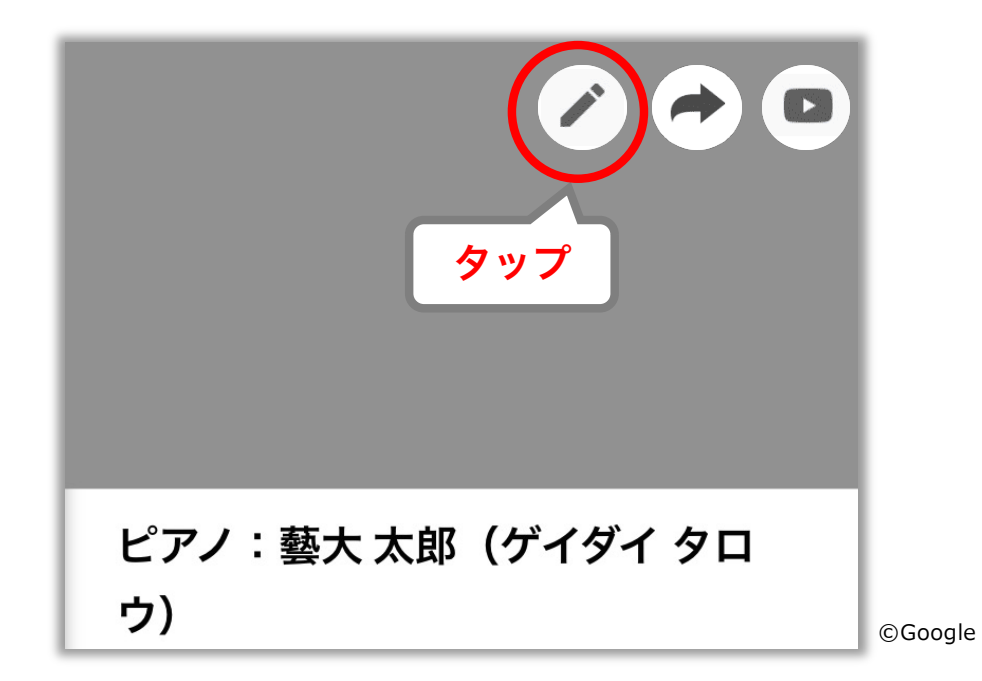

⑩ タイトル下の編集画面に、「作曲者:曲名、楽章(邦訳のみ)」を入力し てください。

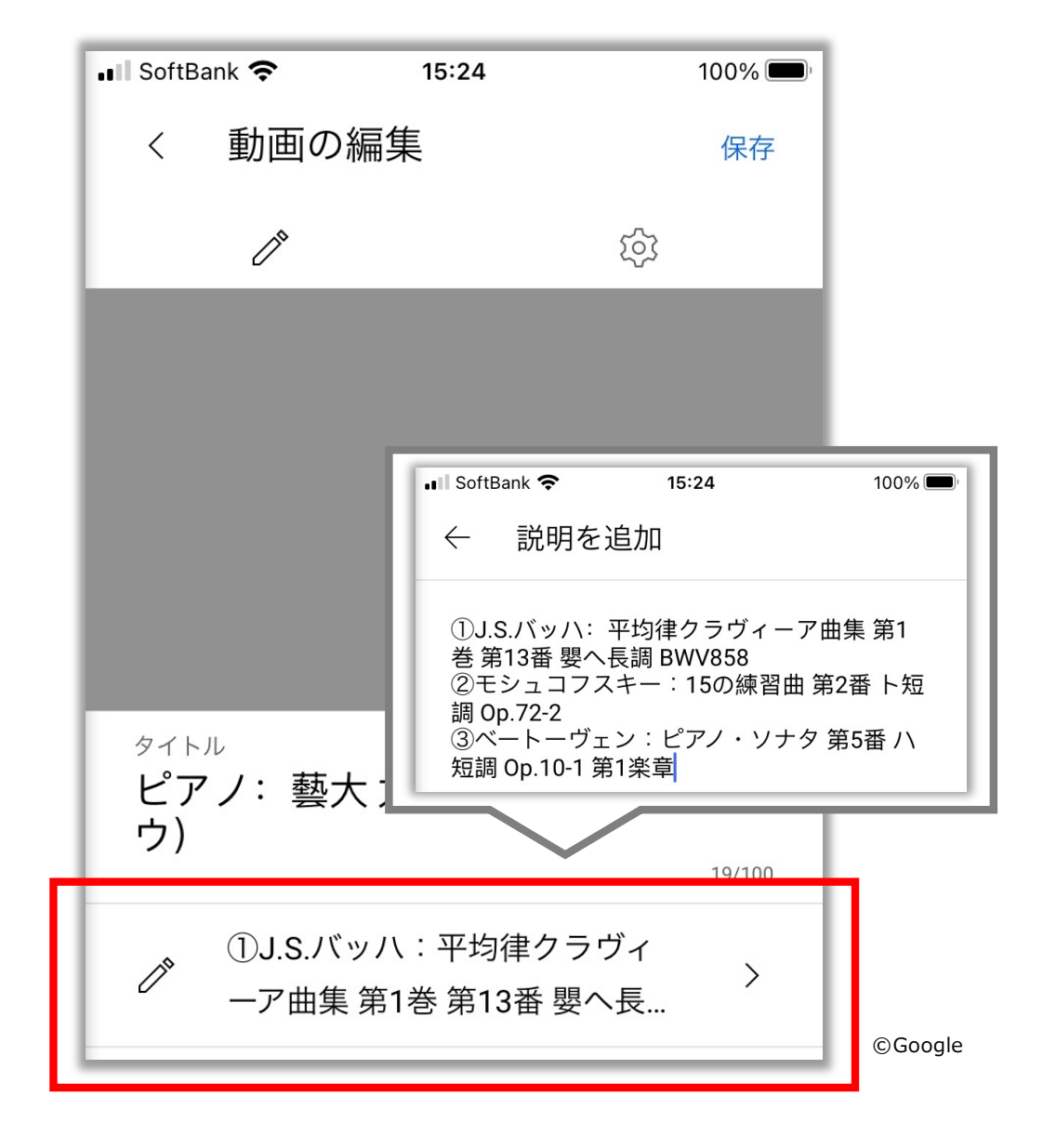

⑪ 曲目の入力を終えたら、ペン印の右にある歯車印をタップします。

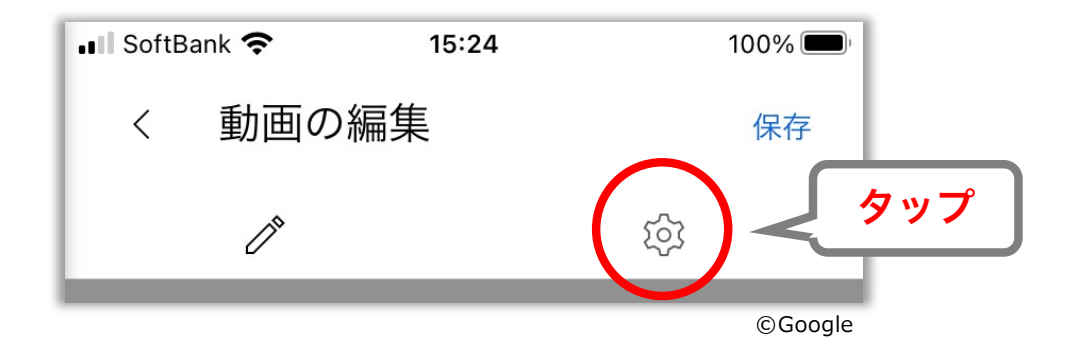

⑫ 「コメントを許可」「この動画の評価をユーザーに表示する」 「埋め込みを許可」の3箇所のチェックを外します。 全ての編集、入力作業を終えたら、右上の保存をタップして完了します。

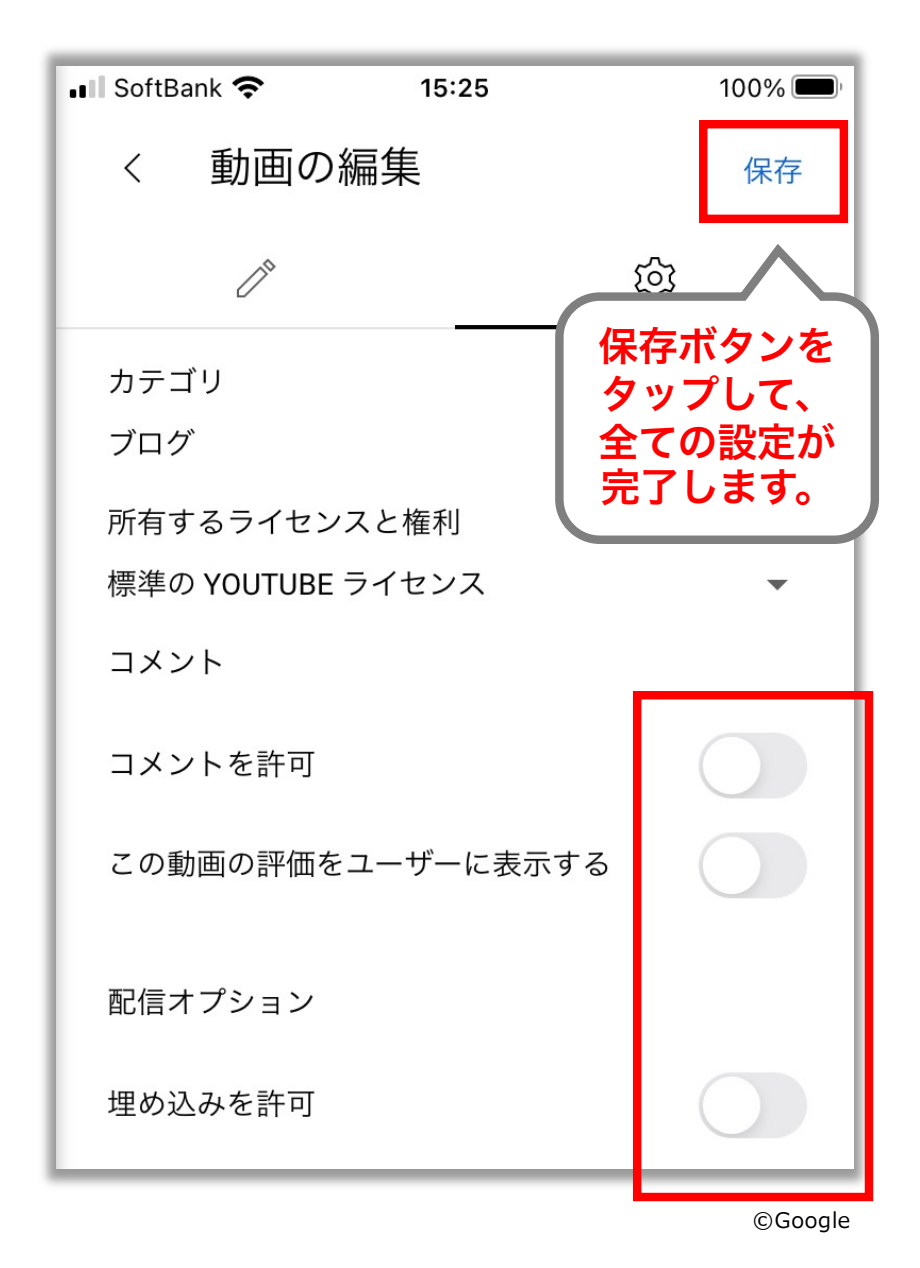

⑬ 「YouTube Studio」の動画ページの画面マークをタップすると、 動画の再生ページにジャンプします。

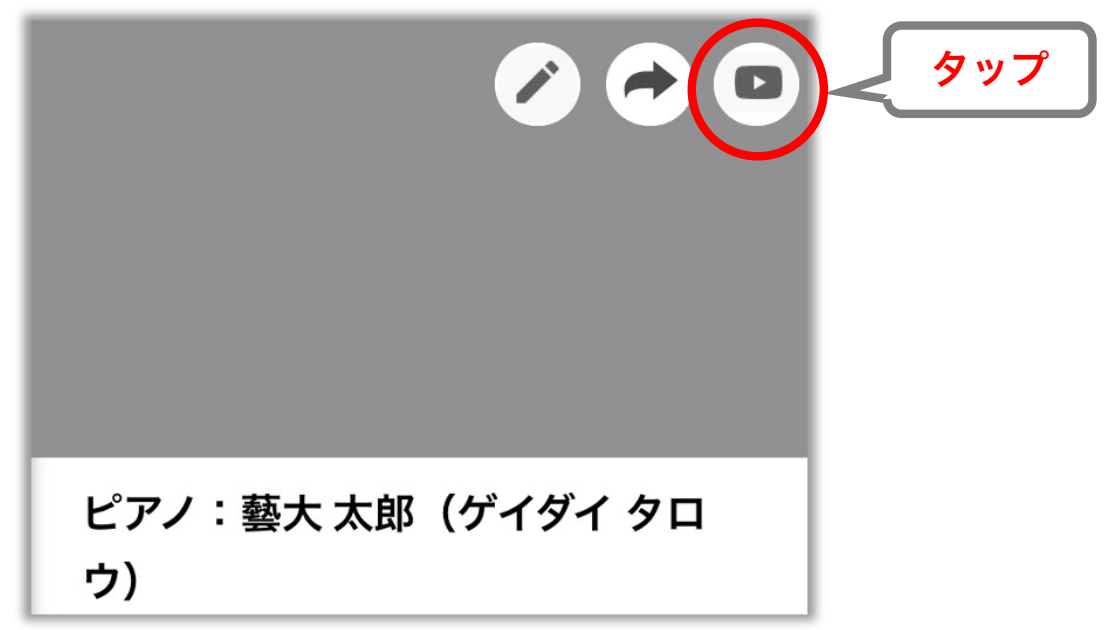

©Google

⑭ 動画画面下の「共有」ボタンをタップし、動画のURLをコピーします。 コピーしたURLは、ジュニア・アカデミーWEB出願登録画面のURL入力欄 にペーストしてください。

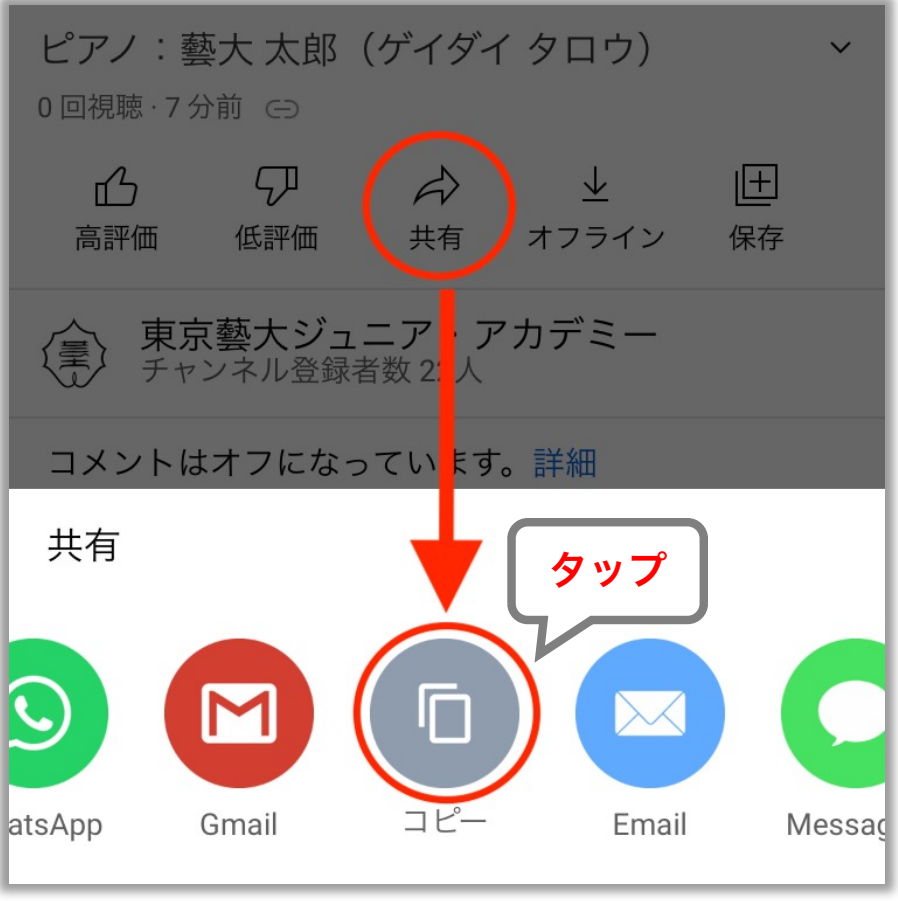

©Google